# TR100

## Intel® 815E Motherboard

# **USER'S MANUAL**

Intel® Celeron®, Pentium III®, Tualatin® Processor Motherboard Rev. 1.0

## **Revision History**

| Revision | Date | Description                                        |  |
|----------|------|----------------------------------------------------|--|
| 1.0      |      | Initial release of TR100 motherboard user's manual |  |

## **Item Checklist**

- 1 TR100 Motherboard
- 1 Floppy Cable
- 1 ATA Cable 66/100
- 1 I/O Shield
- 1 CD for Motherboard Driver

#### **TR100 User Manual**

**Quick Installation Guide** 

Intel® Celeron®, Pentium III®, Tualatin® are registered trademark of Intel Corporation. Copyright © 2001, Lite-On Tech./ System BU

## **Safety Instructions**

Please follow some precautions when operating your computer.

- 1. Always unplug the power cord when inserting any add-on card or module inside the system.
- 2. Use a grounded wrist strap before handling computer components. If one is not available, touch both of your hands to a safely grounded object or to a metal object.
- 3. Place components on a level grounded antistatic pad or on the packaging that came with the components whenever the components are separated from the system.
- 4. Keep equipment away from moisture and humidity.
- 5. Keep this User's Manual for future reference.

## **Table of Contents**

| Chapter 1. Introduction                          |    |
|--------------------------------------------------|----|
| Motherboard Specification                        | 1  |
| TR100 Motherboard Layout                         | 3  |
| Chapter 2. Hardware Installation Process         | 4  |
| Installing Central Process Unit (CPU)            | 4  |
| Installing Memory Modules                        | 6  |
| Connecting IDE and Floppy Disk Cables and Drives | 7  |
| Installing Expansion Cards                       |    |
| Connect Power Supply Cable                       | 10 |
| I/O Back Panel Introduction                      | 11 |
| Jumpers Introduction                             | 13 |

| Chapter 3. AMI® BIOS Setup                 | 14   |
|--------------------------------------------|------|
| Entering Setup                             | . 14 |
| The Main Menu                              |      |
| Standard CMOS Setup                        | 15   |
| Advanced CMOS Setup                        | 16   |
| Advanced Chipset Setup                     | 17   |
| Power Management Setup                     | . 18 |
| PCI/Plug and Play Setup                    | 19   |
| Peripheral Setup                           | . 20 |
| Hardware Monitor Setup                     | . 21 |
| Auto-Detect Hard Disks                     | . 22 |
| Change User Password                       | . 23 |
| Change Supervisor Password                 | . 24 |
| Auto Configuration with Optimal Settings   | . 25 |
| Auto Configuration with Fail Safe Settings | . 26 |
| Save Settings and Exit                     | . 27 |
| Exit Without Saving                        | . 28 |

## **Chapter 1 Introduction**

#### **Motherboard Specifications**

#### Form Factor:

- Micro ATX Form Factor
- Size 9.6" x 8.9", Four Layer Board

#### Processor:

- Support Intel Celeron<sup>®</sup> / Pentium III<sup>®</sup> / Tualatin<sup>®</sup>.
- Intel Socket-370 mechanism for universal motherboard.
- 66/100/133MHz Front Side Bus frequency.

#### Cache Memory:

• L1 and L2 cache are all integrated in the processor.

#### System Memory:

- 2 DIMM Sockets support up to 512MB memory capacity.
- Support PC100/PC133 SDRAM DIMM module.
- Un-buffered, Non-ECC DIMM only.

#### Core Logic Chipset:

- Intel 815E B-step GMCH (Graphics and Memory Controller Hub).
- ICH2X (I/O Controller Hub).

#### PCI bus:

- PCI 2.2 compliant
- PME# and 3.3Vaux signals to support power management.

#### Audio:

- AC'97 interface in ICH2X.
- AC'97 CODEC ADI AD1885.
- Compliant with AC'97 revision 2.1 specification.
- 3 Audio jacks (Line out, Line in, Mic In).
- 2 Audio headers (CD In, Aux In).

#### On board EIDE:

• 2 Bus Master IDE Ports (Up to 4 IDE devices). Support ATA 33/66/100.

#### On board I/O:

- LPC revision 1.0 super I/O controller SMSC LPC47M192.
- 1 Floppy connector.
- Stacked PS/2 keyboard & mouse connector.
- 4 USB ports, Dual stacked ports at back and 2 at front header (Front is Option).
- 1 Parallel port (ECP/EPP).
- 2 Serial ports.
- Hardware monitor capability by SMSC LPC47M192.
- 3 Fan headers.
- Front Side Line Out header.

#### Integrated Graphics:

- Integrated full 2D/3D/DirectX acceleration.
- Integrated 230MHz RAMDAC and hardware motion compensation (30 frame/sec).
- 1 Analog VGA output port.
- External (2X/4X) AGP slot (AGP specification 2.0 compatible).

#### Additional Features:

- Wake-on-LAN function.
- Wake-on-Ring function.
- Keyboard/Mouse/USB wake up function.
- Supports S1, S3, S4 and S5 ACPI states.

#### **Expansion Slots:**

- 1 AGP 2X/4X slot. (shared with AIMM)
- 3 PCI slots.

## 

| Α | CPU Socket             | G | Front Panel Connector |  |
|---|------------------------|---|-----------------------|--|
| В | 3 CPU Fan Socket       |   | Jumper Connector      |  |
| С | Memory Sockets         | Ι | Expansion Slots       |  |
| D | Power Supply Connector | J | Audio Connector       |  |
| Е | Floppy Connector       | Κ | Back Panel Connectors |  |
| F | IDE Connectors         |   |                       |  |

## 111

#### Front Panel Connector Pin Definition

| Pin   | Pin Signal Name I/O Description |   |                                  |
|-------|---------------------------------|---|----------------------------------|
| 1 111 | 8                               |   | 4                                |
| 1     | HD_PWR                          | 0 | Hard Disk LED pull-up to VCC     |
| 2     | HDR_BLNK_GRN                    | 0 | Front panel Green LED signal     |
| 3     | HDA*                            | 0 | Hard Disk Active LED signal      |
| 4     | HDR_BLNK_YEL                    | 0 | Front panel Yellow LED signal    |
| 5     | GND                             | - | Ground                           |
| 6     | FPBUT_IN                        |   | Front panel On/Off button signal |
| 7     | FP_RESET*                       | I | Front panel Reset button signal  |
| 8     | GND                             | - | Ground                           |
| 9     | VCC                             | 0 |                                  |
| 10    | FPSLP*                          |   | Front panel sleep button signal  |
| 11    | IRRX                            |   | IRDA serial input                |
| 12    | GND                             | - | Ground                           |
| 13    | GND                             | - | Ground                           |
| 14    | KEY                             | - | KEY                              |
| 15    | IRTX                            | 0 | IRDA serial output               |
| 16    | VCC                             | 0 |                                  |
| 17    | NC                              | - | not connected                    |
| 18    | NC                              | - | not connected                    |

## **Chapter 2 Hardware Installation Process**

## Installing the Central Process Unit (CPU)

#### CPU Installation

- 1. Unlock the CPU socket by pulling the lever up to a 90-degree angle.
- 2. Position the CPU above the socket such that the **marked** corner (pin1) matches the corner near the base of the lever.
- 3. Place the CPU into the socket. If the CPU is unable to insert properly, check its orientation and attempt to re-install.

**Warning!** Do not force the CPU into the socket. Doing so will prompt bending of the pins and create damage to the CPU.

4. Close the socket by lowering the lever and locking the lever in place.

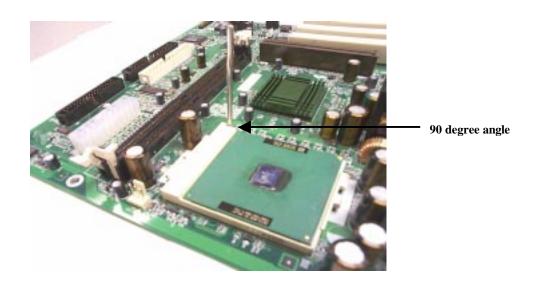

## Installing the Central Process Unit (CPU) cont.

#### CPU Heat Sink Installation

- 1. Read the related CPU heat sink user's manual for more detailed installation procedures.
- 2. Connect CPU fan power cable into the CPU fan connector on the motherboard.

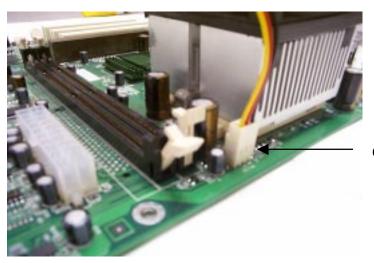

**CPU Fan Connector** 

## **Installing Memory Modules**

- 1. Push the white retaining clips on each of the memory socket outwards.
- 2. Match the notches on the contact edge of the memory module to the ridges in the memory socket.
- 3. Insert the memory module vertically into place. When properly inserted, the white retaining clips will move inward to lock in the module.
- 4. Repeat installation process when adding additional modules.

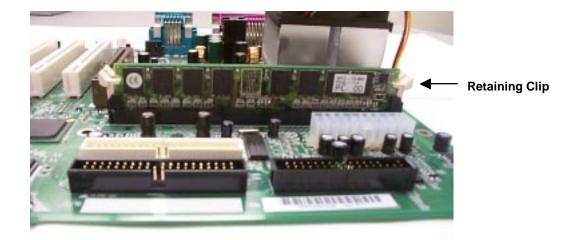

| Devices used on DIMM     | 1 DIMMx64/x72 | 2 DIMMsx64/x72 |
|--------------------------|---------------|----------------|
| 64 Mbit (2Mx8x4 banks)   | 128 MBytes    | 256 MBytes     |
| 64 Mbit (1Mx16x4 banks)  | 64 MBytes     | 128 MBytes     |
| 128 Mbit (4Mx8x4 banks)  | 256 MBytes    | 512 MBytes     |
| 128 Mbit (2Mx16x4 banks) | 128 MBytes    | 256 MBytes     |
| 256 Mbit (4Mx16x4 banks) | 256 MBytes    | 512 MBytes     |

## **Connecting IDE and Floppy Disk Cables**

- 1. **Connecting the floppy disk ribbon cable into the motherboard.** The side of the cable with the red stripe needs to be inserted into the <u>Pin1</u> side of the floppy disk connector.
- 2. **Connecting the IDE ribbon cable into the motherboard.** The side of the cable with the red stripe should be inserted into <u>Pin1</u> side of the IDE connector.

Floppy Connector

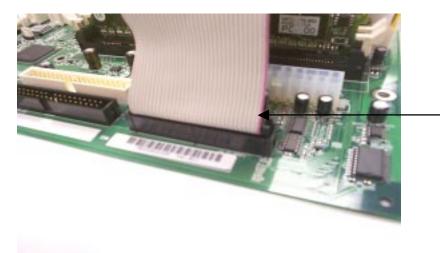

Red Stripe to Pin1

#### **IDE Connectors**

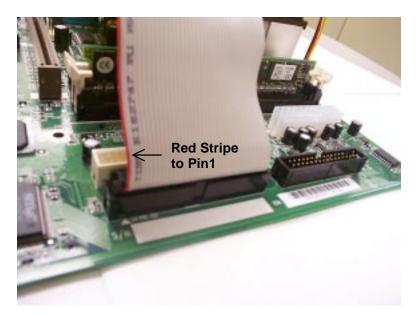

### **Connect Floppy and IDE Drives**

- **NOTE:** If installing two IDE devices on the same ribbon cable, one device is to be set as "master" and the second as "slave". Please refer to IDE device manuals for master and slave settings.
- 1. Mount the desired drives into the chassis case.
- 2. Connect the floppy disk ribbon cable and power cable into the device. The side of the cable with the red stripe must be inserted to <u>Pin1 of the floppy disk drive</u>.
- 3. Connect the IDE ribbon cable and power cable into the device. The side of the cable with the red stripe must be inserted to <u>Pin1</u> of the hard drive.

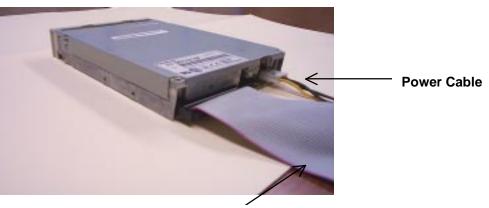

#### Floppy Disk Drive

Floppy Disk Ribbon Cable

Hard Disk Drive

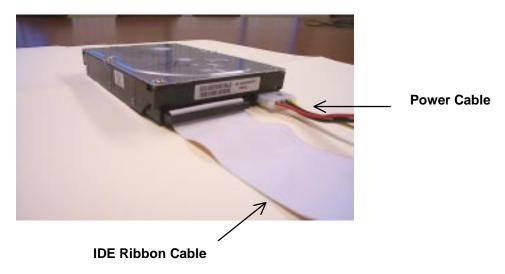

## **Installing Expansion Cards**

- 1. Read the related expansion card's installation instructions before inserting the expansion card into the motherboard.
- 2. Remove the slot covers from the chassis case where the expansion cards will be placed.
- 3. Press the expansion card firmly into the expansion slot of the motherboard.
- 4. Secure the card with the screw provided.
- 5. Repeat same procedure when adding additional expansion cards.

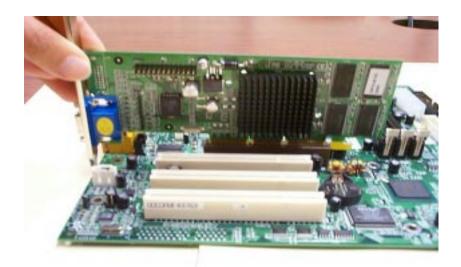

## **Connect the Power Supply Cables**

NOTE: The ATX power connector is keyed for proper insertion.

1. Place the plastic clip of the power connector over the plastic tab on the motherboard power connector. The plastic clip should lock into the plastic tab.

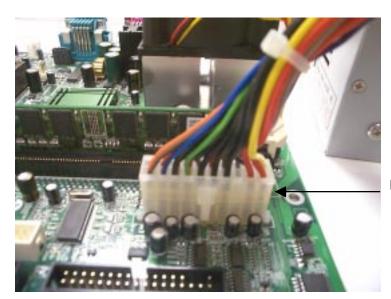

**Power Supply Connector** 

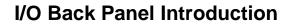

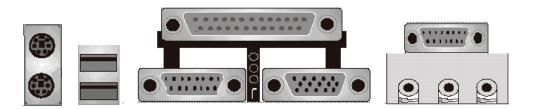

(1) PS/2 Keyboard and PS/2 Mouse Connector

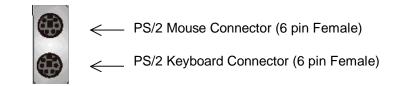

This connector supports standard PS/2 keyboard and PS/2 mouse.

#### (2) USB Connector

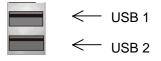

Hefore connecting device(s) into the USB connections, determine if devices have a standard interface.

Make sure your computer Operating System (OS) supports the USB controller. If not, contact your OS or device(s) vendors for more information.

#### I/O Back Panel Introduction cont....

(3) Parallel Port and Serial Ports (COM1/COM2)

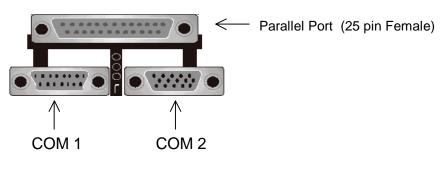

Serial Ports (9 pin Male)

- This connector supports 2 standard COM ports and 1 Parallel port.
- Devices (i.e. printer) can be connected into the Parallel port.
- Devices (i.e. mouse, modem, monitor etc. can be connected into the Serial ports.)

#### (4) Game Port

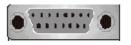

+ This connector supports joystick, MIDI keyboard and other related audio devices.

#### (5) Audio Connectors

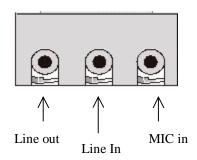

Once onboard audio driver has been installed, the speakers may be connected into the Line out jack, audio devices such as CD-ROM etc., and a microphone into the MIC in jack.

## **Jumper Introduction**

#### **Jumper Settings**

The following graphic shows the meaning of the jumper with cover and without cover.

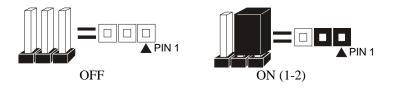

#### FWH Lock

This jumper allows you to set FWH lock.

| Referen<br>Connec | ice:<br>tor Type: | JP1<br>1 x 3         |                                        |
|-------------------|-------------------|----------------------|----------------------------------------|
| JP1               |                   | Description          | Jumper Placement                       |
| 1-2               |                   | FWH Lock             | Put the jumper cover on pin1 and pin2. |
| 2-3               |                   | FWH Unlock (Default) | Put the jumper cover on pin2 and pin3. |

#### Safe Speed

This jumper allows you to set safe speed.

Reference:JP2Connector Type:1 x 3 male straight 0.100

| JP2 | Description          | Jumper Placement                       |
|-----|----------------------|----------------------------------------|
| 2-3 | Safe Speed           | Put the jumper cover on pin1 and pin2. |
| 1-2 | Normal Mode(Default) | Put the jumper cover on pin2 and pin3. |

#### **AMI® BIOS Setup**

#### **Entering Setup**

To enter the setup menu, first power up the computer and press <Delete> key to enter the CMOS setup.

#### The Main Menu

When you enter the AMI® HIFLEX Setup Utility, the below Main Menu will appear. The Main menu allows you to select and modify your computer system. To navigate through the menu, simply use the arrow keys to select among the items and press <Enter> to accept or enter the sub-menu.

| AMI HIFLEX SETUP UTILITY - VERSION 1.37<br>©2001 AMERICAN MEGATRENDS, INC. ALL RIGHTS RESERVED |  |  |
|------------------------------------------------------------------------------------------------|--|--|
| TR100 BIOS Rev: 1.00                                                                           |  |  |
| Standard CMOS Features                                                                         |  |  |
| Advanced CMOS Features                                                                         |  |  |
| Advanced Chipset Features                                                                      |  |  |
| Power Management Setup                                                                         |  |  |
| PCI / Plug and Play Setup                                                                      |  |  |
| Peripheral Setup                                                                               |  |  |
| Hardware Monitor Setup                                                                         |  |  |
| Auto-Detect Hard Disks                                                                         |  |  |
| Change User Password                                                                           |  |  |
| Change Supervisor Password                                                                     |  |  |
| Auto Configuration with Optimal Setting                                                        |  |  |
| Auto Configuration with Fail Safe Settings                                                     |  |  |
| Save Settings and Exit                                                                         |  |  |
| Exit without Saving                                                                            |  |  |
|                                                                                                |  |  |
| Standard CMOS setup for changing time, date, hard disk type, etc.                              |  |  |
| ESC: Exit ↑↓: Sel F2/F3: Color F10: Save & Exit                                                |  |  |

#### Standard CMOS Setup

The items listed in the Standard CMOS Features Menu may include no or more than one setup items. Use the arrow keys to navigate through the menu and use the <PgUp> or<PgDn> keys to select the desired value for each item.

```
AMIBIOS SETUP - STANDARD CMOS SETUP
            ©2001 AMERICAN MEGATRENDS, INC. ALL RIGHTS RESERVED
Date (mm/dd/yyyy) : Wed Nov 28,2001
                                                      Base Memory: 639KB
Time (hh/mm/ss) :
                                                      Extd Memory: 126MB
Floppy Drive A:
Floppy Drive B:
                                                      LBA
                                                          BLK PIO 32Bit
                     Size Cyln
                                                   SecMode Mode Mode Mode
             Туре
                                   Head
                                           Wpcom
Pri Master:
Pri Slave:
Sec Master:
Sec Slave:
Boot Sector Virus Protection: Disabled
                                                      ESC: Exit ↑↓: Sel
Month: Jan-Dec
 Day: 01-31
                                                      PgUp/PgDn: Modify
Year: 1980-2099
                                                      F1: Help F2/F3: Color
```

#### **Advanced CMOS Setup**

The items listed in the Advanced CMOS Features Menu may include no or more than one setup items. Use the arrow keys to navigate through the menu and use the <PgUp> or<PgDn> keys to select the desired option for each item.

| - AMIBIOS SETUP<br>©2001 AMERICAN MEGATRENDS | ADVANCED CMOS SETUF<br>, INC. ALL RIGHTS R |                                                                 |
|----------------------------------------------|--------------------------------------------|-----------------------------------------------------------------|
| 1st Boot Device                              | Disabled                                   | Available Options:                                              |
| 2nd Boot Device                              | Floppy                                     |                                                                 |
| 3rd Boot Device                              | Disabled                                   |                                                                 |
| Try Other Boot Devices                       | Yes                                        |                                                                 |
| Intitial Display Mode                        | Silent                                     |                                                                 |
| S.M.A.R.T for Hard Disk                      | Disabled                                   |                                                                 |
| Floppy Drive Seek                            | Disabled                                   |                                                                 |
| System Keyboard                              | Present                                    |                                                                 |
| Password Check                               | Always                                     |                                                                 |
| CPU Serial Number                            | Disabled                                   |                                                                 |
| C000, 16K Shadow                             | Enabled                                    |                                                                 |
| C400, 16K Shadow                             | Enabled                                    |                                                                 |
| C800, 16K Shadow                             | Enabled                                    |                                                                 |
|                                              |                                            | ESC: Exit ↑↓: Sel<br>PgUp/PgDn: Modify<br>F1: Help F2/F3: Color |

#### **Advanced Chipset Setup**

The items listed in the Advanced Chipset Setup Menu may include no or more than one setup items. Use the arrow keys to navigate through the menu and use the <PgUp> or<PgDn> keys to select the desired option for each item.

| AMIBIOS SETUP<br>©2001 AMERICAN MEGATH | - ADVANCED CHIPSE<br>RENDS, INC. ALL R |                       |
|----------------------------------------|----------------------------------------|-----------------------|
| CPU Ratio Selection                    | Locked                                 |                       |
| System Memory Frequency                | Auto                                   |                       |
| DRAM Refresh                           | 15.6uS                                 |                       |
| DRAM Cycle time (SCLKs)                | 6/8                                    |                       |
| CAS# Latency (SCLKs)                   | 3                                      |                       |
| RAS to CAS delay (SCLKs)               | 3                                      |                       |
| SDRAM RAS# Precharge (SCLKs)           | 3                                      |                       |
| AGP Aperture Size                      | 64MB                                   |                       |
| CPU Latency Timer                      | Enabled                                |                       |
| USB Controller                         | All USB Port                           |                       |
| USB Device Legacy Support              | All Device                             |                       |
| Local Memory Frequency                 | 133Mhz                                 |                       |
| Initialize Display Cache Memory        | Enabled                                |                       |
| Paging Mode Control                    | Open                                   |                       |
| RAS-to-CAS                             | Default                                |                       |
| CAS Latency                            | Slow                                   |                       |
| RAS Timing                             | Slow                                   | ESC: Exit ↑↓: Sel     |
| RAS Precharge Timing                   | Slow                                   | PgUp/PgDn: Modify     |
|                                        |                                        | F1: Help F2/F3: Color |

#### **Power Management Setup**

The items listed in the Power Management Setup Menu may include no or more than one setup items. Use the arrow keys to navigate through the menu and use the <PgUp> or<PgDn> keys to select the desired option for each item.

| AMIBIOS SETUP - POWE<br>©2001 AMERICAN MEGATRENDS, |            |                       |
|----------------------------------------------------|------------|-----------------------|
| ACPI Standby State                                 | S3/STR     | Available Options:    |
| Power Management/APM                               | Enabled    |                       |
| Suspend Time Out                                   | Disabled   |                       |
| Power Button Function                              | On/Off     |                       |
| Restore on AC/Power Loss                           | Last State |                       |
| Resume on Ring                                     | Disabled   |                       |
| Resume on LAN                                      | Enabled    |                       |
| Resume On PME                                      | Enabled    |                       |
| Resume On RTC Alarm                                | Disabled   |                       |
| Alarm Date                                         | 15         |                       |
| Alarm Hour                                         | 12         |                       |
| Alarm Minute                                       | 30         |                       |
| Alarm Second                                       | 30         |                       |
|                                                    |            |                       |
|                                                    |            |                       |
|                                                    |            |                       |
|                                                    |            |                       |
|                                                    |            | ESC: Exit ↑↓: Sel     |
|                                                    |            | PgUp/PgDn: Modify     |
|                                                    |            | F1: Help F2/F3: Color |
|                                                    |            |                       |

#### PCI/Plug and Play Setup

The items listed in the PCI/Plug and Play Setup Menu may include no or more than one setup items. Use the arrow keys to navigate through the menu and use the <PgUp> or<PgDn> keys to select the desired option for each item.

| AMIBIOS SETUP - PCI/PLUG AND PLAY SETUP<br>©2001 AMERICAN MEGATRENDS, INC. ALL RIGHTS RESERVED |          |     |                       |
|------------------------------------------------------------------------------------------------|----------|-----|-----------------------|
|                                                                                                |          |     |                       |
| Plug and Play Aware O/S                                                                        | No       |     | Available Options:    |
| Primary Graphics Adapter                                                                       | External | AGP |                       |
| OnBoard VGA Status                                                                             | Enabled  |     |                       |
|                                                                                                |          |     |                       |
|                                                                                                |          |     |                       |
|                                                                                                |          |     |                       |
|                                                                                                |          |     |                       |
|                                                                                                |          |     |                       |
|                                                                                                |          |     |                       |
|                                                                                                |          |     |                       |
|                                                                                                |          |     |                       |
|                                                                                                |          |     |                       |
|                                                                                                |          |     |                       |
|                                                                                                |          |     |                       |
|                                                                                                |          |     |                       |
|                                                                                                |          |     |                       |
|                                                                                                |          |     |                       |
|                                                                                                |          |     | ESC: Exit ↑↓: Sel     |
|                                                                                                |          |     | PgUp/PgDn: Modify     |
|                                                                                                |          |     | F1: Help F2/F3: Color |
|                                                                                                |          |     |                       |

#### **Peripheral Setup**

The items listed in the Peripheral Setup Menu may include no or more than one setup items. Use the arrow keys to navigate through the menu and use the <PgUp> or<PgDn> keys to select the desired option for each item.

| AMIBIOS SETUP - H<br>©2001 AMERICAN MEGATRENDS, |             |                       |
|-------------------------------------------------|-------------|-----------------------|
| OnBoard IDE                                     | Both        | Available Options:    |
| OnBoard AC'97 Audio                             | Enabled     |                       |
| OnBoard FDC                                     | Auto        |                       |
| OnBoard Serial PortA                            | Auto        |                       |
| OnBoard Serial PortB                            | Auto        |                       |
| Serial PortB Mode                               | Normal      |                       |
| IR Duplex Mode                                  | Half Duplex |                       |
| IR Receiver Polarity                            | Active Low  |                       |
| IR Xmitter Polarity                             | Active Low  |                       |
| OnBoard Parallel Port                           | Auto        |                       |
| Parallel Port Mode                              | ECP         |                       |
| Parallel Port IRQ                               | Auto        |                       |
| Parallel Port DMA Channel                       | Auto        |                       |
|                                                 |             |                       |
|                                                 |             |                       |
|                                                 |             |                       |
|                                                 |             |                       |
|                                                 |             | ESC: Exit ↑↓: Sel     |
|                                                 |             | PgUp/PgDn: Modify     |
|                                                 |             | F1: Help F2/F3: Color |
|                                                 |             |                       |

Æ

#### Hardware Monitor Setup

The items listed in the Hardware Monitor Setup may include no or more than one setup items. Use the arrow keys to navigate through the menu and use the <PgUp> or<PgDn> keys to select the desired option for each item.

| AMIBIOS SETUP - HARDWARE MONITOR SETUP<br>©2001 AMERICAN MEGATRENDS, INC. ALL RIGHTS RESERVED |            |                       |
|-----------------------------------------------------------------------------------------------|------------|-----------------------|
| -= System Hardware Monitor =-                                                                 |            | Available Options:    |
| CPU Temperature                                                                               | 40°C/104°F |                       |
| System Temperature                                                                            | 30°C/86°F  |                       |
| CPU Fan Speed                                                                                 | 3613 RPM   |                       |
| Chassis Fan Speed                                                                             | 0 RPM      |                       |
| Vccp (Processor)                                                                              | 1.717V     |                       |
| +12.0V                                                                                        | 12.422V    |                       |
| +1.85V                                                                                        | 1.872V     |                       |
| +5.0V                                                                                         | 4.911V     |                       |
| +3.3V                                                                                         | 3.233V     |                       |
| +2.5V                                                                                         | 2.492V     |                       |
| +1.5V                                                                                         | 1.509V     |                       |
| FAN Speed Control                                                                             | Disabled   |                       |
| Chassis Intrusion                                                                             | Disabled   |                       |
|                                                                                               |            |                       |
|                                                                                               |            |                       |
|                                                                                               |            | ESC: Exit ↑↓: Sel     |
|                                                                                               |            | PgUp/PgDn: Modify     |
|                                                                                               |            | F1: Help F2/F3: Color |

#### **Auto-Detect Hard Disk**

The items listed in the Auto-Detect Hard Disk Menu may include no or more than one setup items. Use the arrow keys to navigate through the menu and use the <PgUp> or<PgDn> keys to select the desired option for each item.

| AMIBIOS SETUP - STANDARD               | CMOS SETUP              |
|----------------------------------------|-------------------------|
| ©2001 AMERICAN MEGATRENDS, INC. A      | ALL RIGHTS RESERVED     |
| Date (mm/dd/yyyy) : Wed Nov 28,2001    | Base Memory: 639KB      |
| Time (hh/mm/ss) :                      | Extd Memory: 126MB      |
| Floppy Drive A:                        |                         |
| Floppy Drive B:                        |                         |
|                                        |                         |
|                                        | LBA BLK PIO 32Bit       |
| Type Size Cyln Head Wpcom S            | Sec Mode Mode Mode Mode |
| Pri Master:                            |                         |
| Pri Slave:                             |                         |
| Sec Master:                            |                         |
| Sec Slave:                             |                         |
|                                        |                         |
|                                        |                         |
| Boot Sector Virus Protection: Disabled |                         |
|                                        |                         |
|                                        |                         |
| Month: Jan-Dec                         | ESC: Exit ↑↓: Sel       |
| Day: 01-31                             | PgUp/PgDn: Modify       |
| Year: 1980-2099                        | F1: Help F2/F3: Color   |

#### **Change User Password**

The items listed in the Auto-Detect Hard Disk Menu may include no or more than one setup items. Use the arrow keys to navigate through the menu and use the <PgUp> or<PgDn> keys to select the desired option for each item.

| AMI HIFLEX SETUP UTILITY - VERSION 1.37<br>©2001 AMERICAN MEGATRENDS, INC. ALL RIGHTS RESERVED |  |
|------------------------------------------------------------------------------------------------|--|
| TR100 BIOS Rev: 1.00                                                                           |  |
| Standard CMOS Features                                                                         |  |
| Advanced CMOS Features                                                                         |  |
| Advanced Chipset Features                                                                      |  |
| Power Management Setup<br>PCI / Plug and Play Setup                                            |  |
| Enter new user password: _                                                                     |  |
| Change User Password                                                                           |  |
| Change Supervisor Password                                                                     |  |
| Auto Configuration with Optimal Setting                                                        |  |
| Auto Configuration with Fail Safe Settings                                                     |  |
| Save Settings and Exit                                                                         |  |
| Exit without Saving                                                                            |  |
| Change user password                                                                           |  |
| ESC: Exit ↑↓: Sel F2/F3: Color F10: Save and Exit                                              |  |

#### **Change Supervisor Password**

The items listed in the Change Supervisor Password Menu may include no or more than one setup items. Use the arrow keys to navigate through the menu and use the <PgUp> or<PgDn> keys to select the desired option for each item.

| AMI HIFLEX SETUP UTILITY - VERSION 1.37<br>©2001 AMERICAN MEGATRENDS, INC. ALL RIGHTS RESERVED |  |
|------------------------------------------------------------------------------------------------|--|
| TR100 BIOS Rev: 1.00                                                                           |  |
| Standard CMOS Features                                                                         |  |
| Advanced CMOS Features                                                                         |  |
| Advanced Chipset Features                                                                      |  |
| Power Management Setup<br>PCI / Plug and Play Setup                                            |  |
| Enter new supervisor password: _                                                               |  |
| Change User Password                                                                           |  |
| Change Supervisor Password                                                                     |  |
| Auto Configuration with Optimal Setting                                                        |  |
| Auto Configuration with Fail Safe Settings                                                     |  |
| Save Settings and Exit                                                                         |  |
| Exit without Saving                                                                            |  |
| Change the supervisor password                                                                 |  |
| ESC: Exit ↑↓: Sel F2/F3: Color F10: Save and Exit                                              |  |

#### Auto Configuration with Optimal Setting

The items listed in the Auto Configuration with Optimal Setting Menu may include no or more than one setup items. Use the arrow keys to navigate through the menu and use the <PgUp> or<PgDn> keys to select the desired option for each item.

```
AMI HIFLEX SETUP UTILITY - VERSION 1.37
 ©2001 AMERICAN MEGATRENDS, INC. ALL RIGHTS RESERVED
                 TR100 BIOS Rev: 1.00
               Standard CMOS Features
               Advanced CMOS Features
              Advanced Chipset Features
               Power Management Setup
               PCI / Plug and Play Setup
       Load high performing setting (Y/N)? \underline{N}
                 Change User Password
              Change Supervisor Password
        Auto Configuration with Optimal Setting
      Auto Configuration with Fail Safe Settings
                Save Settings and Exit
                  Exit without Saving
Load configuration settings giving highest performance
ESC: Exit
            î↓: Sel
                      F2/F3: Color
                                     F10: Save and Exit
```

#### Auto Configuration with Fail Safe Settings

The items listed in the Auto Configuration with Fail Safe Settings Menu may include no or more than one setup items. Use the arrow keys to navigate through the menu and use the <PgUp> or<PgDn> keys to select the desired option for each item.

```
AMI HIFLEX SETUP UTILITY - VERSION 1.37
 ©2001 AMERICAN MEGATRENDS, INC. ALL RIGHTS RESERVED
                 TR100 BIOS Rev: 1.00
               Standard CMOS Features
               Advanced CMOS Features
              Advanced Chipset Features
               Power Management Setup
               PCI / Plug and Play Setup
            Load failsafe settings (Y/N)? \underline{N}
                  change ober rabbword
              Change Supervisor Password
        Auto Configuration with Optimal Setting
      Auto Configuration with Fail Safe Settings
                Save Settings and Exit
                  Exit without Saving
         Load failsafe configuration settings
ESC: Exit
            î↓: Sel
                      F2/F3: Color
                                     F10: Save and Exit
```

#### Save Settings and Exit

The items listed in the Save Settings and Exit Menu may include no or more than one setup items. Use the arrow keys to navigate through the menu and use the <PgUp> or<PgDn> keys to select the desired option for each item.

| AMI HIFLEX SETUP UTILITY - VERSION 1.37<br>©2001 AMERICAN MEGATRENDS, INC. ALL RIGHTS RESERVED |  |
|------------------------------------------------------------------------------------------------|--|
| TR100 BIOS Rev: 1.00                                                                           |  |
| Standard CMOS Features                                                                         |  |
| Advanced CMOS Features                                                                         |  |
| Advanced Chipset Features                                                                      |  |
| Power Management Setup                                                                         |  |
| Save current settings and exit (Y/N)? $\underline{Y}$                                          |  |
| Change User Password                                                                           |  |
| Change Supervisor Password                                                                     |  |
| Auto Configuration with Optimal Setting                                                        |  |
| Auto Configuration with Fail Safe Settings                                                     |  |
| Save Settings and Exit                                                                         |  |
| Exit without Saving                                                                            |  |
| Write the current settings to CMOS and exit                                                    |  |
| ESC: Exit $\uparrow\downarrow$ : Sel F2/F3: Color F10: Save and Exit                           |  |

#### **Exit without Saving**

The items listed in the Exit without Saving Features Menu may include no or more than one setup items. Use the arrow keys to navigate through the menu and use the <PgUp> or<PgDn> keys to select the desired option for each item.

| AMI HIFLEX SETUP UTILITY - VERSION 1.37<br>©2001 AMERICAN MEGATRENDS, INC. ALL RIGHTS RESERVED |  |
|------------------------------------------------------------------------------------------------|--|
| TR100 BIOS Rev: 1.00                                                                           |  |
| Standard CMOS Features                                                                         |  |
| Advanced CMOS Features                                                                         |  |
| Advanced Chipset Features                                                                      |  |
| Power Management Setup                                                                         |  |
| PCI / Plug and Play Setup                                                                      |  |
| Quit without saving (Y/N)? <u>N</u>                                                            |  |
| Change User Password                                                                           |  |
| Change Supervisor Password                                                                     |  |
| Auto Configuration with Optimal Setting                                                        |  |
| Auto Configuration with Fail Safe Settings                                                     |  |
| Save Settings and Exit                                                                         |  |
| Exit without Saving                                                                            |  |
| Exit without saving the current settings                                                       |  |
| ESC: Exit $\uparrow\downarrow$ : Sel F2/F3: Color F10: Save and Exit                           |  |

## NOTES